## Zoom による発表方法(オンライン)

### <準備>

Zoom を初めて使用される場合は、Zoom のアプリケーションをインストールください. 下記,URL からミーティング用 Zoom クライアントをインストールしてください. [https://zoom.us/download#client\\_4meeting](https://zoom.us/download#client_4meeting)

正しく,インストールされているかを確認される場合は以下の URL でお試しください.

#### <https://zoom.us/test>

※サインアップは必要ありません.

※インストールが困難の場合は,ブラウザでの聴講も可能です.

## <発表スライドのご準備に関して>

オンラインの発表は**著作権法上の公衆送信にあたる**と考えられます.発表で画面共有され るスライドや映像・音声などのコンテンツは著作権上問題のないものに限るようご留意下 さい.

#### <ご発表されるセッションへの参加方法>

1.ご発表される場合には,ご発表セッションの始まる 5 分前までに Zoom ミーティング にお入りください. Zoom ミーティングの ID とパスワードは、参加申込登録が完了さ れた方にメールにて配信されます.

招待講演者の方には Zoom ミーティングの ID とパスワードをメールにてご連絡させ ていただきます.

当日 Zoom アプリケーションを立ち上げて, "参加"(左図)を押してください. サイン アップされて無い方は"ミーティングに参加"(右図)を押してください。

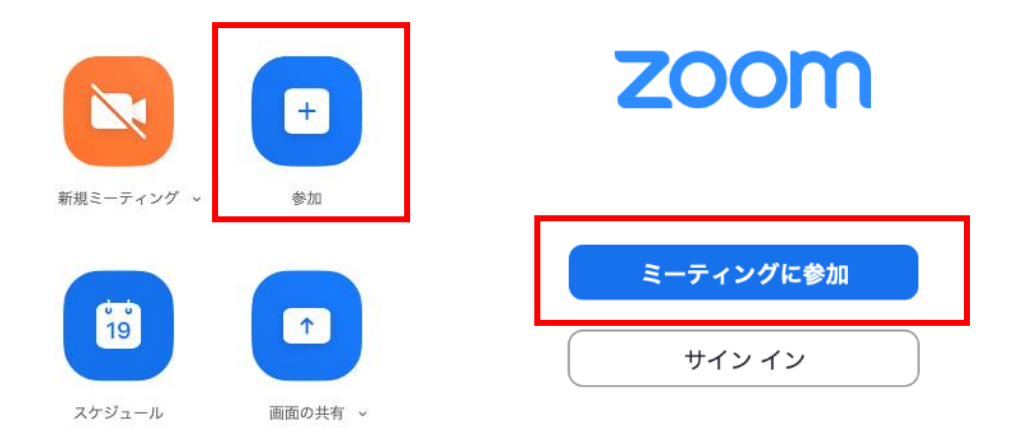

2. 次のページにミーティング ID と表示名を記入してください. 表示名の形式は「講演番 号\_お名前」です. 講演番号は光学シンポジウム HP の講演一覧にてご確認ください. [http://myosj.or.jp/event2/opt\\_symp/2022\\_047th/47th\\_program.shtml](http://myosj.or.jp/event2/opt_symp/2022_047th/47th_program.shtml)

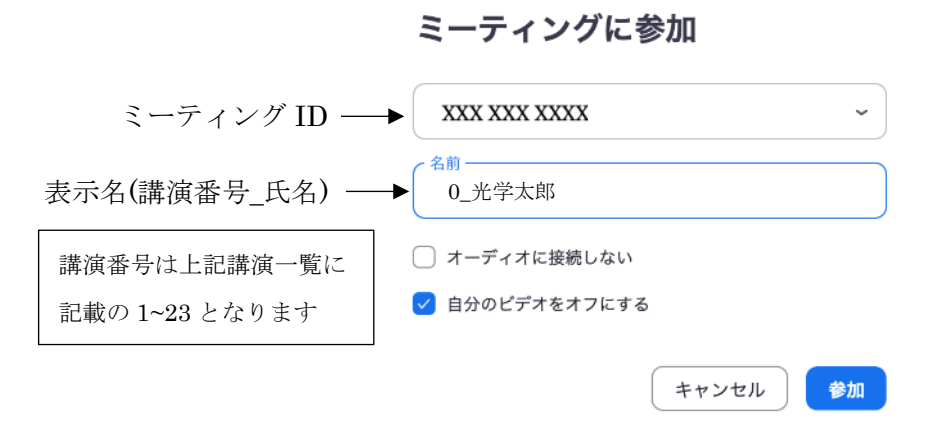

- 3. パスワードを入力して進みますと,待機室に入ります.許可されるまでに少々お待ちく ださい.
- 4.他の人の講演中に音が鳴らないように,Zoom ミーティングに入った直後は,「ミュー ト」,「ビデオの停止」になっているかをご確認ください. Zoom ミーティングに入室した際には,音声はミュート,カメラはオフになるように設 定しておりますが,念のため,マイクの絵(音声)並びにビデオカメラの絵(画面)の 上に斜線が引かれているかをご確認ください(下図赤枠).斜線が引かれている場合は ミュート並びにカメラオフとなっております. 斜線が引かれていない場合はそれぞれ ボタンを押してください.

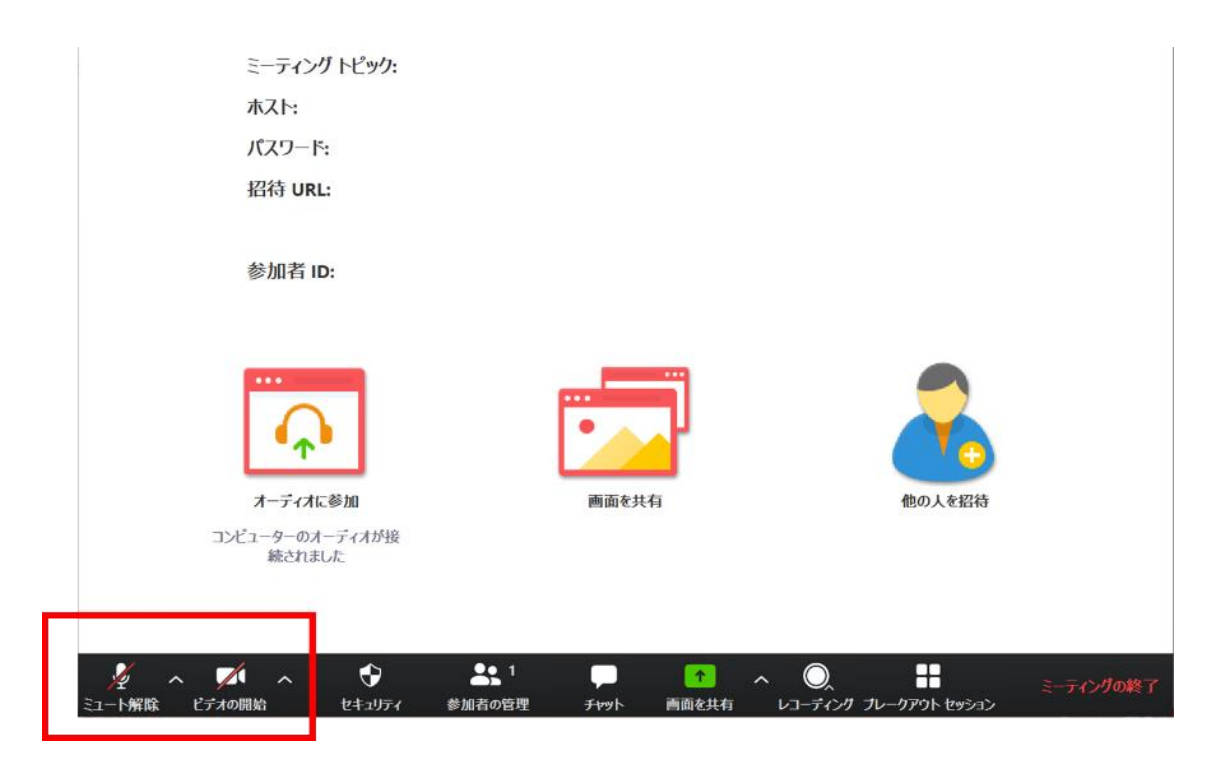

5.参加名の変更が必要な方は、画面の中にある"参加者"ボタンを押していただき,一覧 の中で"(私)"と書かれているお名前をご確認ください. 名前の上にカーソルを持って いくと"詳細"という表示が出ます. そのボタンを押していただくと、"名前の変更" という表示が出ますので、それを押していただくと変更が出来ます(下図赤枠).

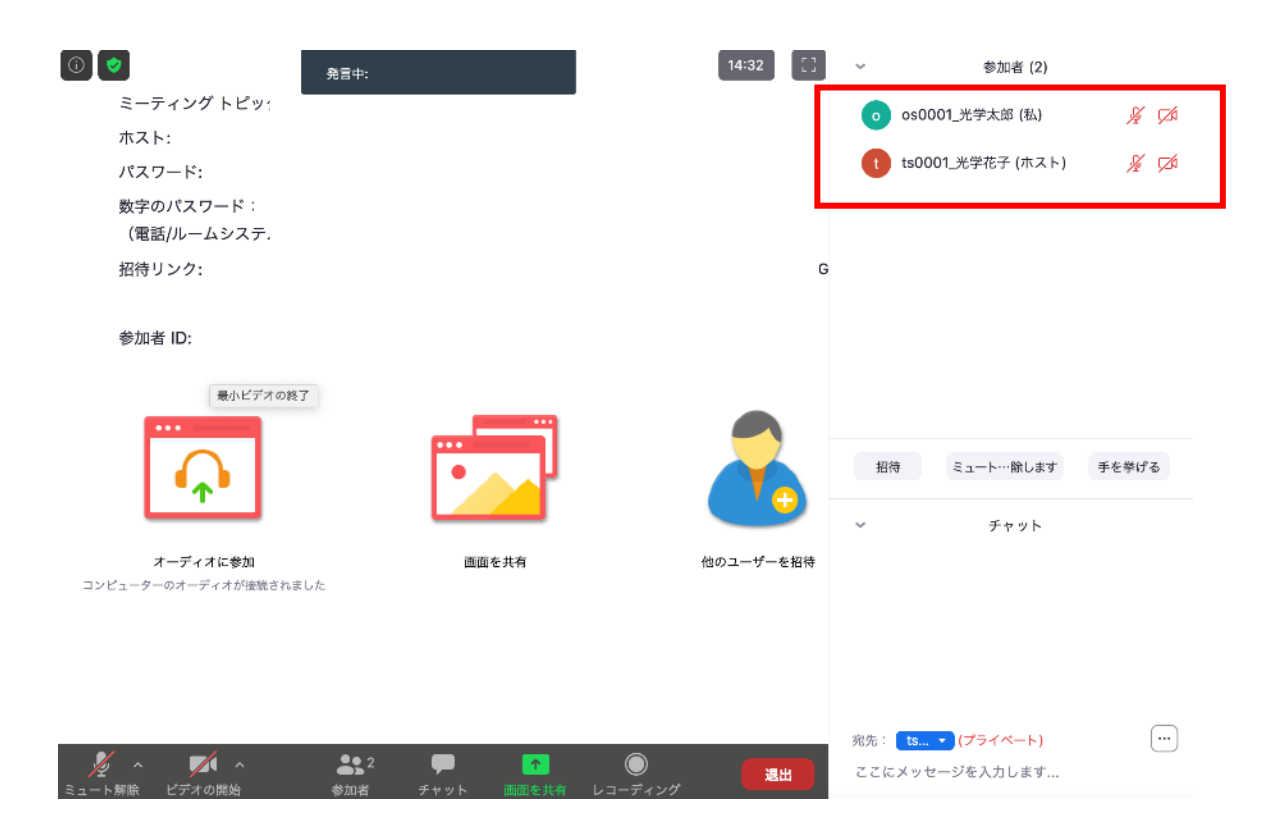

座長(司会者)が発表者の出席を確認された場合には、ミュートを一時的に解除し、返事 等をお返しください.

### <ご講演方法に関して>

- 1.ご講演開始時間になりましたら,最初に座長(司会者)による説明後,プログラムの順 に従って,発表が開始となります.
- 2.ご自身の講演順が来て,座長に紹介されましたら,まず"ミュート解除"ボタンを押し, ミュートを解除してください.
- 3. 発表スライドをご共有ください.

スライドを共有する際は事前に発表スライドを開いた上で、"画面を共有"ボタンを押 してください(下図赤枠)

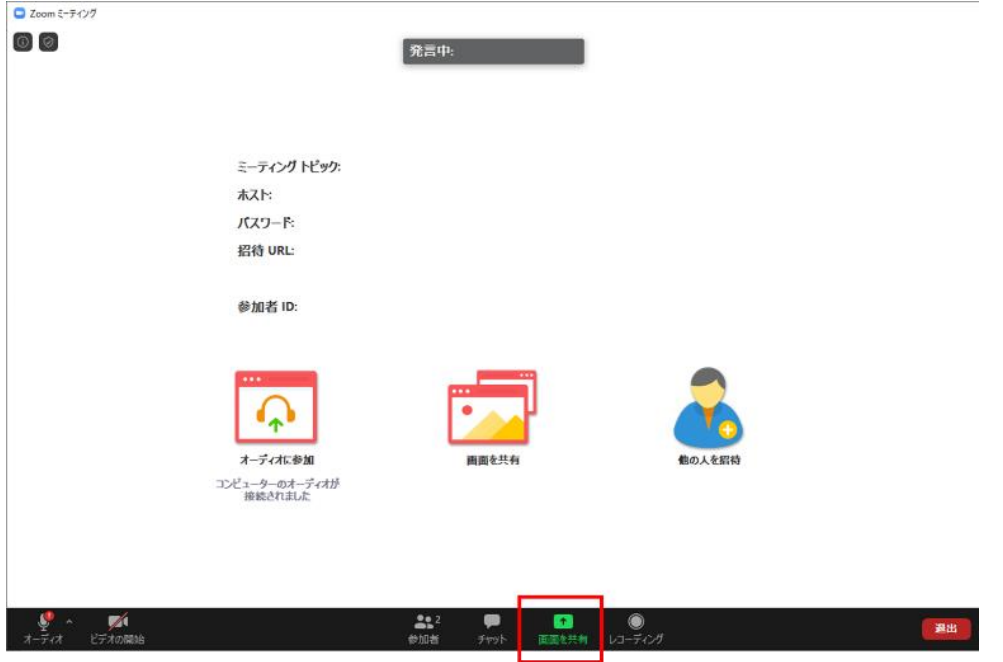

ボタンを押すと,開いているファイルの中から選択できるようになりますので,発表ス ライドを選択(青くハイライトされます)の上, "共有"ボタン(下図赤矢印)を押し てください.

(発表スライドを開いていなければ選択できませんので、"画面を共有"ボタンを押す 前に必ずスライドを開いてください.)

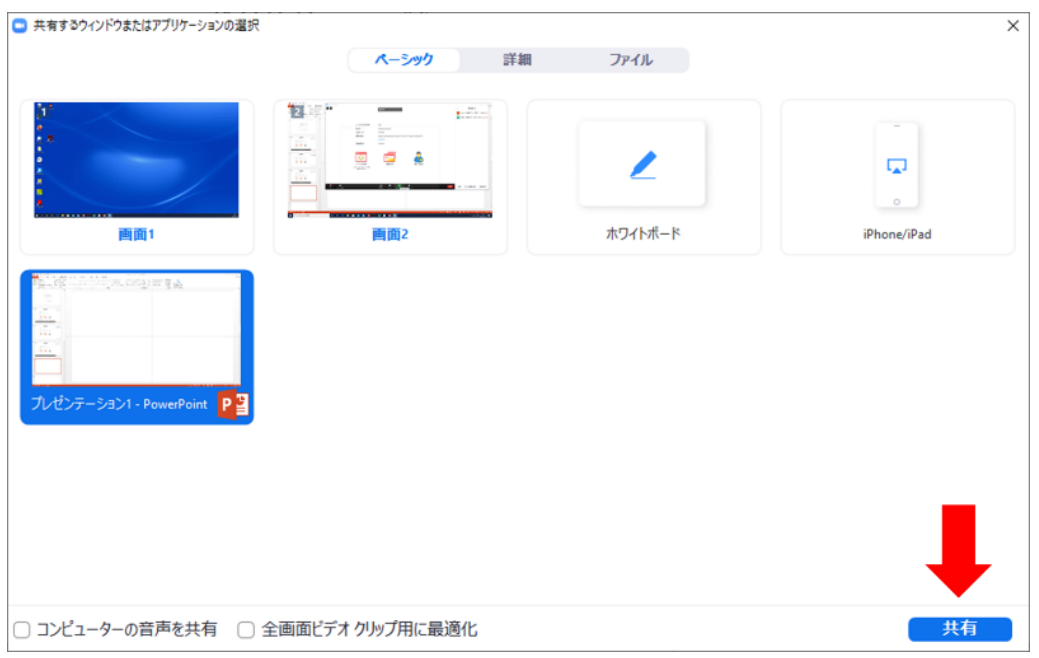

- 4.ご講演時間を厳守の上,ご発表をお願いいたします.時間が超過した場合,座長よりベ ルを鳴らす場合があります.
- 5.ご講演終了後,質疑応答の時間を持たせていただきます.座長が指名ののち,質問して いただきます. ご質問内容に関しまして、お答えください.
- 6.質疑応答の規定時間が経過しましたら,座長により質疑応答ならびにご発表の終了を アナウンスしていただきます.画面の上にある赤色の"共有の停止"ボタンを押して, スライドの共有を停止してください. 共有を停止する場合は、画面の上の方に出てまいります、"共有の停止"ボタンを押し てください(下図赤矢印).

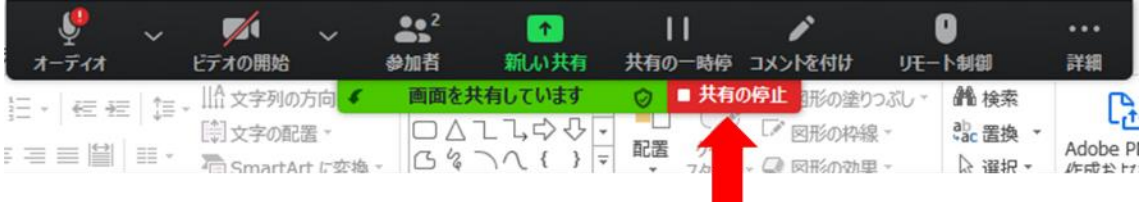

# <セッションからの退出>

1. 現在のセッションから退出する際には、画面右下にある"(ミーティングを)退出"ボ タンを押してください(次ページ赤枠).

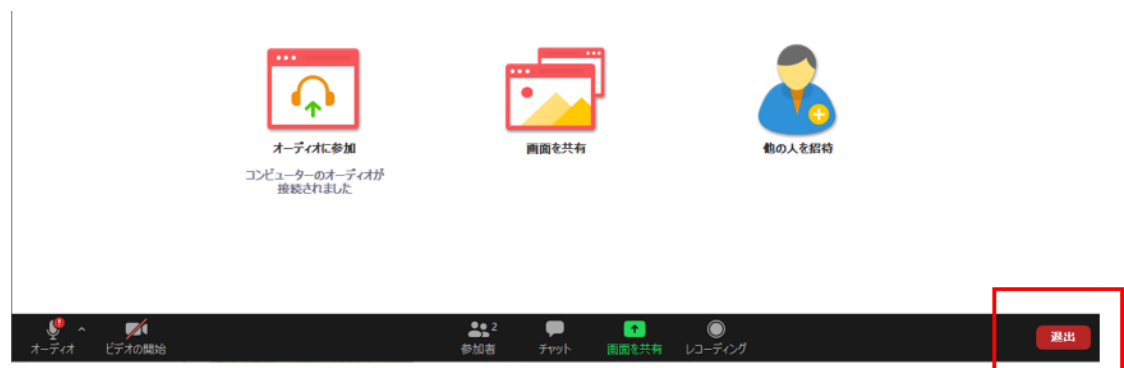